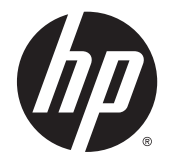

ユーザー ガイド

© Copyright 2014 Hewlett-Packard Development Company, L.P.

Bluetooth は、その所有者が所有する商標で あり、使用許諾に基づいて Hewlett-Packard Company が使用しています。Intel は米国 Intel Corporation の米国およびその他の国に おける商標または登録商標です。Microsoft および Windows は、米国 Microsoft Corporation およびその関連会社の米国およ びその他の国における商標または登録商標 です。

本書の内容は、将来予告なしに変更される ことがあります。HP 製品およびサービスに 関する保証は、当該製品およびサービスに 付属の保証規定に明示的に記載されている ものに限られます。本書のいかなる内容 も、当該保証に新たに保証を追加するもの ではありません。本書に記載されている製 品情報は、日本国内で販売されていないも のも含まれている場合があります。本書の 内容につきましては万全を期しております が、本書の技術的あるいは校正上の誤り、 省略に対して責任を負いかねますのでご了 承ください。

改訂第 1 版:2014 年 10 月

初版:2014 年 9 月

製品番号:793368-292

#### 製品についての注意事項

このガイドでは、ほとんどのモデルに共通 の機能について説明します。一部の機能 は、お使いのタブレットでは使用できない 場合があります。

Windows のエディションによっては利用で きない機能があります。このタブレットで Windows の機能を最大限に活用するには、 アップグレードされたハードウェアや別売 のハードウェア、ドライバーやソフトウェ アが必要になる場合があります。詳しく は、<http://www.microsoft.com/> を参照してく ださい。

最新のユーザー ガイドについては、 <http://www.hp.com/support/> にアクセスし、 国または地域を選択してください。[ドライ バー**&**ダウンロード]を選択し、画面の説明 に沿って操作します。

#### ソフトウェア条項

このタブレットにプリインストールされて いる任意のソフトウェア製品をインストー ル、複製、ダウンロード、またはその他の 方法で使用することによって、お客様は HP EULA の条件に従うことに同意したものとみ なされます。これらのライセンス条件に同 意されない場合、未使用の完全な製品(付 属品を含むハードウェアおよびソフトウェ ア)を 14 日以内に返品し、販売店の返金方 針に従って返金を受けてください。

より詳しい情報が必要な場合またはタブ レットの代金の返金を要求する場合は、販 売店に問い合わせてください。

## 安全に関するご注意

△<del>】警告</del>!低温やけどをするおそれがありますので、ひざなどの体の上にコンピューターを置いて使用し たり、肌に直接コンピューターが触れている状態で長時間使用したりしないでください。肌が敏感な 方は特にご注意ください。また、コンピューターが過熱状態になるおそれがありますので、コン ピューターの通気孔をふさいだりしないでください。コンピューターが過熱状態になると、やけどや コンピューターの損傷の原因になる可能性があります。コンピューターは、硬く水平なところに設置 してください。通気を妨げるおそれがありますので、隣にプリンターなどの表面の硬いものを設置し たり、枕や毛布、または衣類などの表面が柔らかいものを敷いたりしないでください。また、AC アダ プターを肌に触れる位置に置いたり、枕や毛布、または衣類などの表面が柔らかいものの上に置いた りしないでください。お使いのコンピューターおよび AC アダプターは、International Standard for Safety of Information Technology Equipment (IEC 60950)で定められた、ユーザーが触れる表面の温度 に関する規格に適合しています。

## プロセッサの構成設定(一部のモデルのみ)

 $\stackrel{\mathbb{D}}{=}$  重要:一部のモデルのコンピューターは、インテル®Atom®プロセッサおよび Windows®オペレーティ ング システムで構成されています。このようなモデルでは、msconfig.exe で 4 または 2 に設定されて いるプロセッサの構成を、1 に変更しないでください。変更すると、タブレットが再起動しなくなり ます。元の設定に戻すには、出荷時設定の復元が必要になります。

# 目次

 $= 4n - 48h$ 

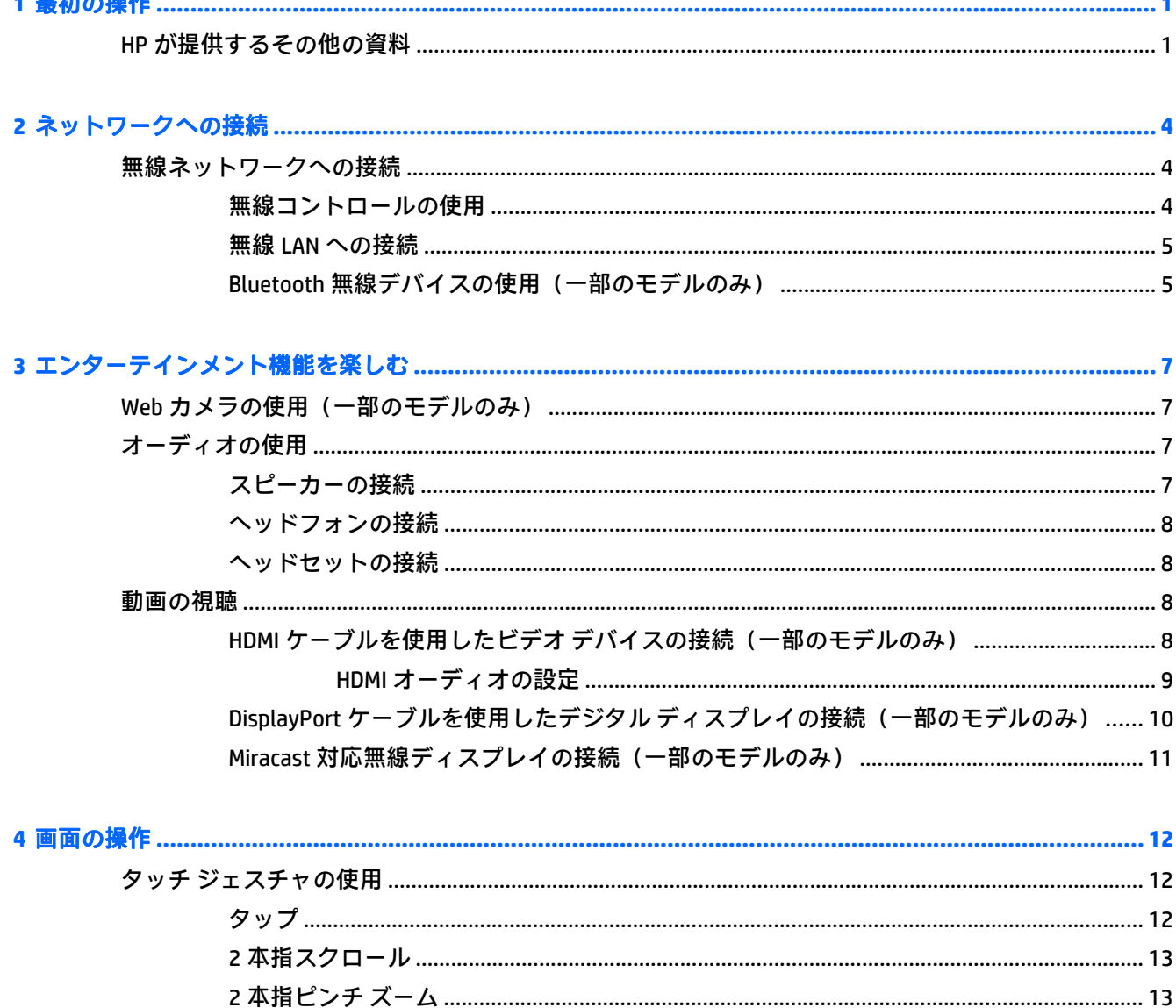

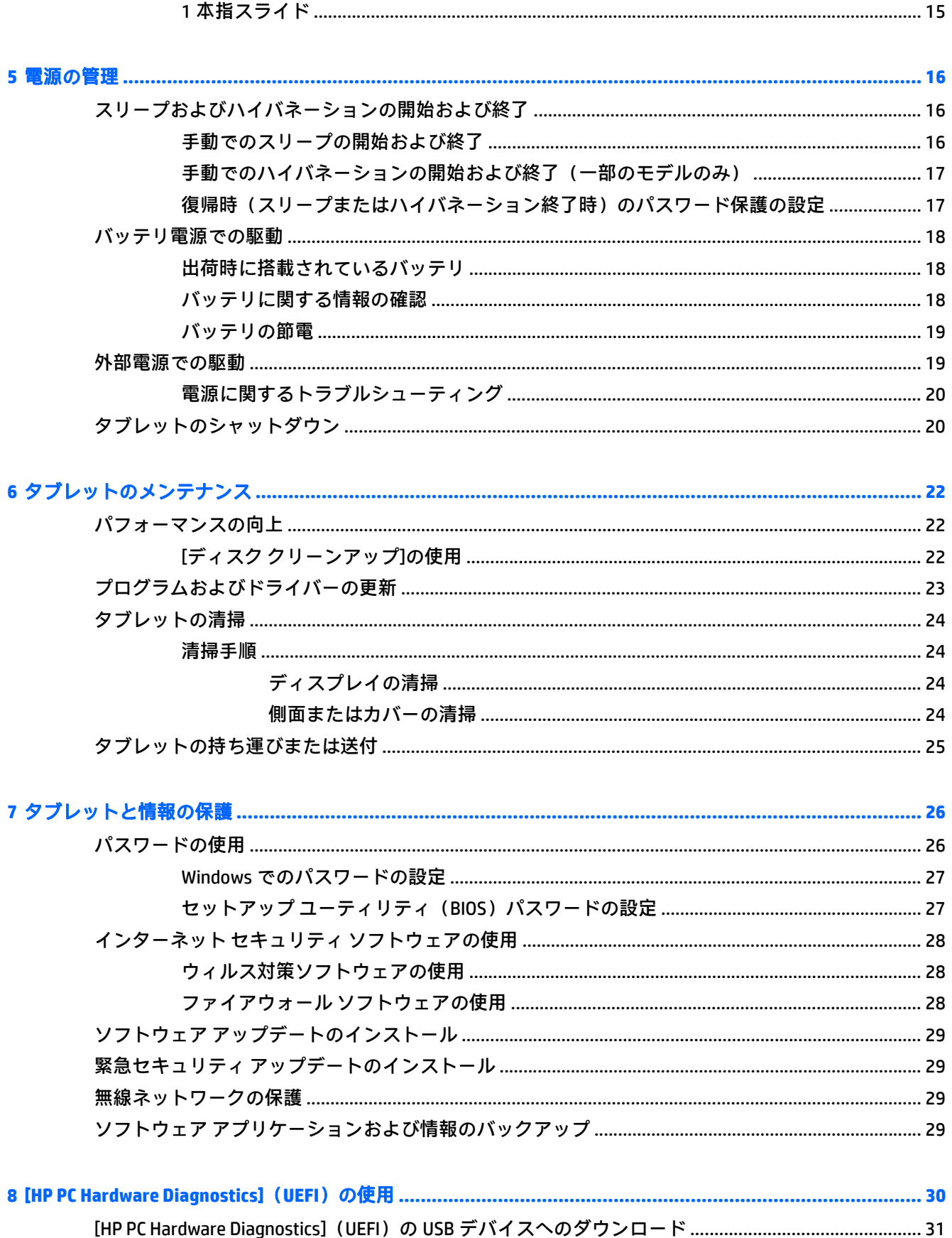

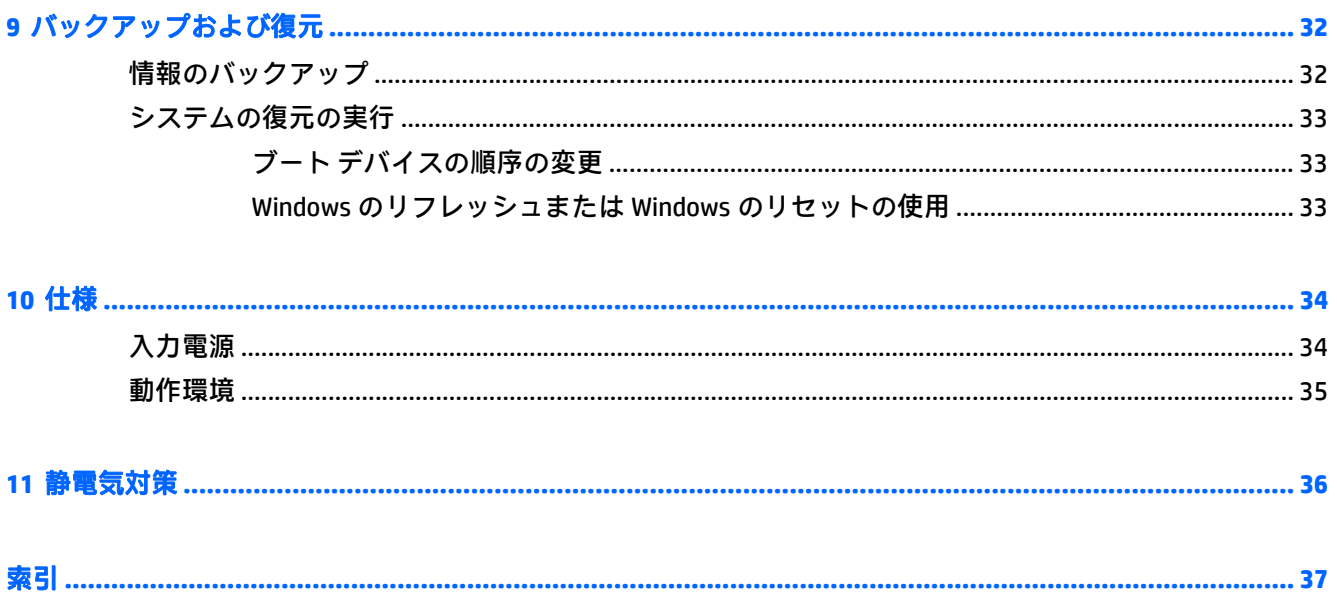

# <span id="page-10-0"></span>**1** 最初の操作

このタブレットは、ビジネスのシーンでもエンターテインメントのシーンでも存分に活用できるよう に設計されたパワフルなツールです。セットアップ後の最適な使用方法および HP が提供するさまざ まな情報の入手方法などについて説明しているこの章からお読みください。

## **HP** が提供するその他の資料

このガイドに記載されている情報を確認した後は、下の表に記載されている説明書や Web サイトも参 照してください。

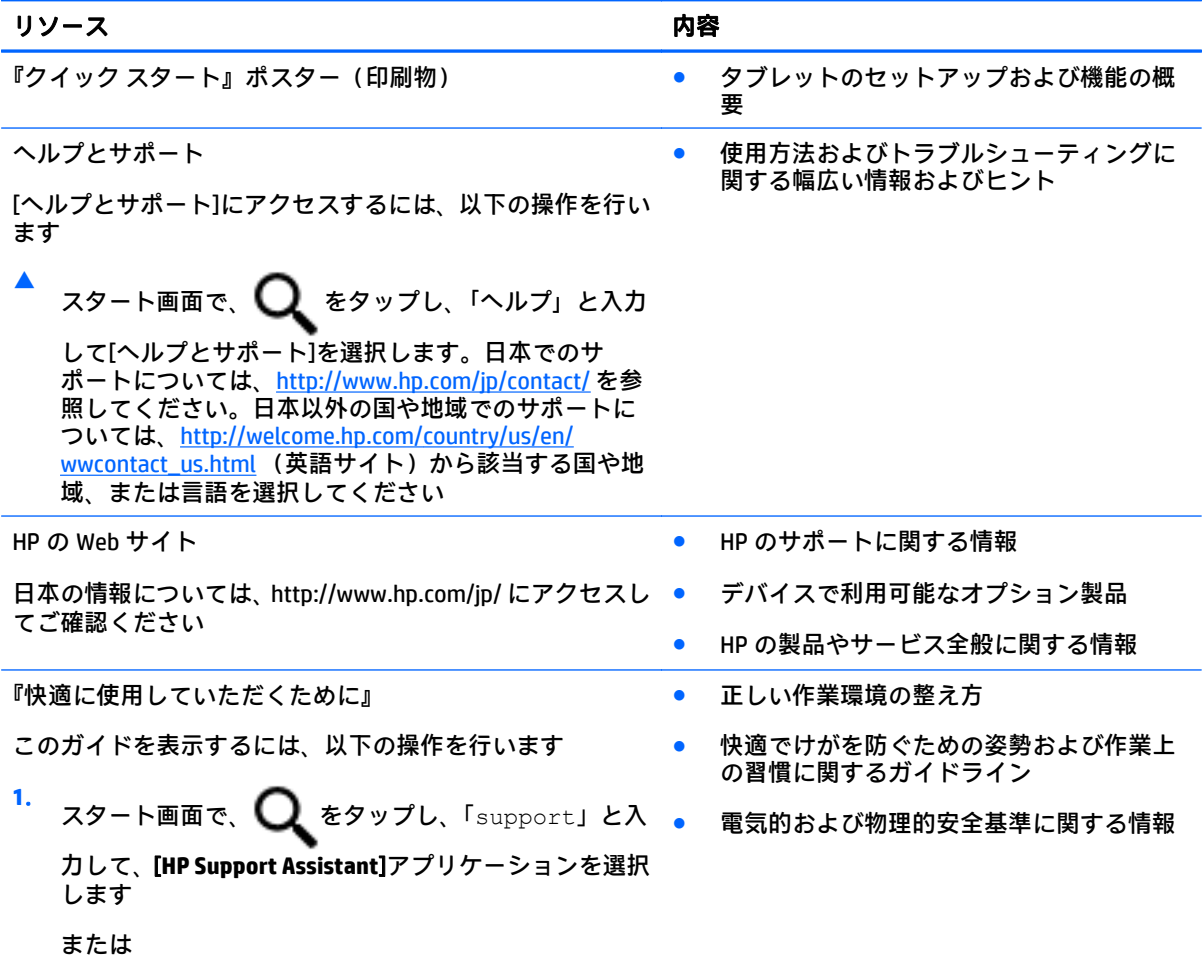

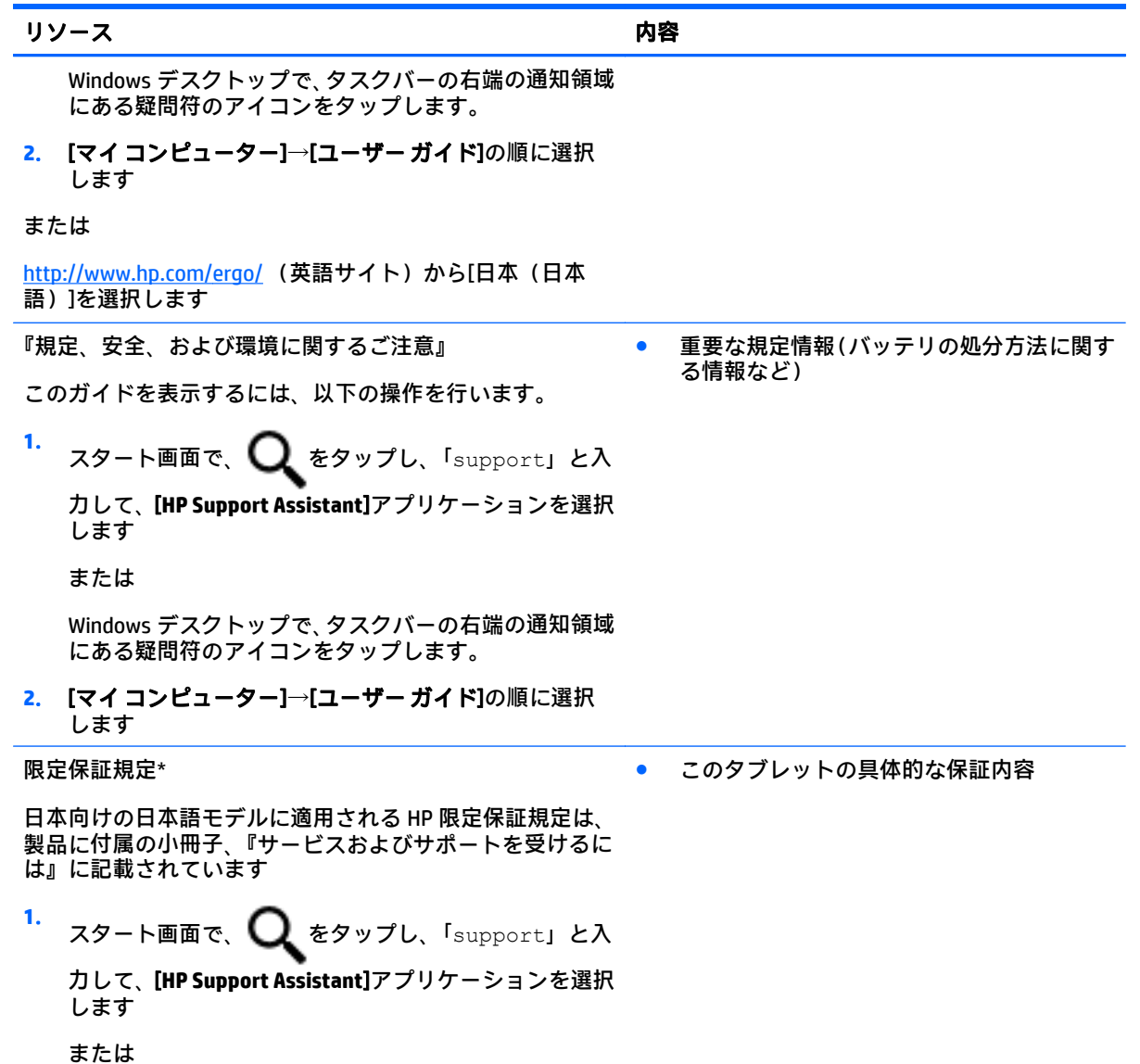

#### リソース しゅうしゃ しゅうしゃ しゅうしゃ しゅうしゃ 内容 しゅうしょく

Windows デスクトップで、タスクバーの右端の通知領域 にある疑問符のアイコンをタップします。

#### **2**. [マイ コンピューター]→[保証規定およびサービス]の順 に選択します

\* お使いの製品に適用される HP 限定保証規定は、国や地域によっては、お使いのタブレットに収録されている ドキュメントまたは製品に付属の CD や DVD に収録されているドキュメントに明示的に示されています。日本 向けの日本語モデル製品には、保証内容を記載した小冊子、『サービスおよびサポートを受けるには』が付属し ています。また、日本以外でも、印刷物の HP 限定保証規定が製品に付属している国や地域もあります。保証 規定が印刷物として提供されていない国または地域では、印刷物のコピーを入手できます。[http://www.hp.com/](http://www.hp.com/go/orderdocuments/) [go/orderdocuments/](http://www.hp.com/go/orderdocuments/) でオンラインで申し込むか、または下記宛てに郵送でお申し込みください。

- 北米: Hewlett-Packard, MS POD, 11311 Chinden Blvd., Boise, ID 83714, USA
- ヨーロッパ、中東、アフリカ: Hewlett-Packard, POD, Via G. Di Vittorio, 9, 20063, Cernusco s/Naviglio (MI), Italy
- アジア太平洋: Hewlett-Packard, POD, P.O. Box 200, Alexandra Post Office, Singapore 911507

保証規定の印刷物のコピーを請求する場合は、製品番号および保証期間(サービス ラベルに記載されていま す)、ならびにお客様のお名前およびご住所をお知らせください。

重要:お使いの HP 製品を上記の住所宛てに返品しないでください。日本でのサポートについては、 <http://www.hp.com/jp/contact/> を参照してください。日本以外の国や地域でのサポートについては、 [http://welcome.hp.com/country/us/en/wwcontact\\_us.html](http://welcome.hp.com/country/us/en/wwcontact_us.html) (英語サイト)から該当する国や地域、または言語を 選択してください。

# <span id="page-13-0"></span>**2** ネットワークへの接続

お使いのタブレットは、どこへでも持ち運べます。しかし、自宅にいるときでも、タブレットを有線 または無線ネットワークに接続して使用すれば、世界中を検索して何百万もの Web サイトの情報にア クセスできます。この章では、ネットワークで世界と接続する方法について説明します。

## 無線ネットワークへの接続

お買い上げいただいたタブレットには、以下の無線デバイスが複数内蔵されている場合があります。

- 無線 LAN デバイス : 会社の事務所、自宅、および公共の場所 (空港、レストラン、コーヒー ショッ プ、ホテル、大学など)で、タブレットを無線ローカル エリア ネットワーク(一般に、無線 LAN ネットワーク、無線 LAN、WLAN と呼ばれます)に接続します。無線 LAN では、タブレットのモ バイル無線デバイスは無線ルーターまたは無線アクセス ポイントと通信します。
- Bluetooth デバイス:他の Bluetooth 対応デバイス(タブレット、電話機、プリンター、ヘッド セット、スピーカー、カメラなど)に接続するためのパーソナル エリア ネットワーク(PAN)を 確立します。PAN では、各デバイスが他のデバイスと直接通信するため、デバイス同士が比較的 近距離になければなりません (通常は約 10 m 以内)。

無線ネットワーク、インターネット、およびネットワークについて詳しくは、[ヘルプとサポート]に 記載されている情報および Web サイトへのリンクを参照してください。

スタート画面で、 くをタップし、「ヘルプ」と入力して[ヘルプとサポート]を選択します。

または

Windows デスクトップで、タスクバーの右端の通知領域にある疑問符のアイコンをタップしま す。

### 無線コントロールの使用

オペレーティング システムの制御機能を使用して、タブレットの無線デバイスを制御できます。

オペレーティング システムの制御機能である[ネットワークと共有センター]では、接続またはネット ワークのセットアップ、ネットワークへの接続、およびネットワークの問題の診断と修復が行えま す。

[ネットワークと共有センター]にアクセスするには、以下の操作を行います。

- <span id="page-14-0"></span>**1. スタート画面で、 Q** をタップし、「コントロール」と入力して[コントロール パネル]を選択し ます。
- **2**. [ネットワークとインターネット]→[ネットワークと共有センター]の順に選択します。

#### 詳しくは、[ヘルプとサポート]に記載されている情報を参照してください。

スタート画面で、 – をタップし、「ヘルプ」と入力して[ヘルプとサポート]を選択します。

または

Windows デスクトップで、タスクバーの右端の通知領域にある疑問符のアイコンをタップしま す。

### 無線 **LAN** への接続

無線 LAN に接続するには、以下の操作を行います。

- **1**. 無線 LAN デバイスがオンになっていることを確認します。
- **2**. スタート画面または Windows デスクトップの右端からスワイプしてチャームを表示します。
- **3**. [設定]を選択し、ネットワーク ステータス アイコンをタップします。
- **4**. 一覧から無線 LAN を選択します。
- **5**. [接続]をタップします。

無線 LAN がセキュリティ設定済みの無線 LAN である場合は、セキュリティ コードの入力を求め るメッセージが表示されます。コードを入力し、[次へ]をタップして接続を完了します。

- $\widetilde{\mathbb{B}}^n$ 注記:無線 LAN が一覧に表示されない場合は、無線ルーターまたはアクセス ポイントの範囲外 にいる可能性があります。
- $\hat{\boxdot}$  注記 : 接続したい無線 LAN が表示されない場合は、Windows デスクトップでネットワーク ステー タス アイコンをタップして押し続け、[ネットワークと共有センターを開く]を選択します。[新し い接続またはネットワークのセットアップ]をタップします。[接続オプションの一覧]が表示さ れて、手動で検索してネットワークに接続したり、新しいネットワーク接続を作成したりするな どの操作を選択できます。
- **6**. 画面の説明に沿って操作し、接続を完了します。

接続完了後、タスクバー右端の通知領域にあるネットワーク ステータス アイコンをタップすると、接 続の名前およびステータスを確認できます。

#### **Bluetooth** 無線デバイスの使用(一部のモデルのみ)

Bluetooth デバイスによって近距離の無線通信が可能になり、以下のような電子機器の通信手段を従来 の物理的なケーブル接続から無線通信に変更できるようになりました。

- コンピューター(デスクトップ、ノートブック、タブレット)
- 電話機(携帯、コードレス、スマートフォン)
- イメージング デバイス(プリンター、カメラ)
- オーディオ デバイス (ヘッドセット、スピーカー)
- マウス
- 外付けキーボード

Bluetooth デバイスは、Bluetooth デバイスの PAN(Personal Area Network)を設定できるピアツーピア 機能を提供します。Bluetooth デバイスの設定と使用方法については、Bluetooth ソフトウェアのヘル プを参照してください。

# <span id="page-16-0"></span>**3** エンターテインメント機能を楽しむ

お使いのタブレットをエンターテインメントのハブとして使用して、Web カメラを使ったソーシャル ネットワーキングを行ったり、音楽の再生や管理をしたり、映画のダウンロードや視聴を行ったりで きます。さらにパワフルなエンターテインメント センターにするには、モニター、プロジェクター、 テレビ、またはスピーカーやヘッドフォンなどの外付けデバイスを接続します。

## **Web** カメラの使用(一部のモデルのみ)

このタブレットには、動画を録画したり、写真を撮影したりする内蔵 Web カメラがあります。一部の モデルでは、動画のストリーミングによるビデオ会議やオンライン チャットができる場合がありま す。

▲ Web カメラを起動するには、スタート画面で、 Q をタップし、「カメラ」と入力して、アプリ ケーションのリストから[カメラ]を選択します。

Web カメラの使用方法について詳しくは、[ヘルプとサポート]を参照してください。

スタート画面で、 – をタップし、「ヘルプ」と入力して[ヘルプとサポート]を選択します。

または

Windows デスクトップで、タスクバーの右端の通知領域にある疑問符のアイコンをタップしま す。

## オーディオの使用

お使いのタブレット、または外付けオプティカル ドライブを使用する一部のモデルでは、音楽 CD の 再生、音楽のダウンロードや再生、Web 上のオーディオ コンテンツ (ラジオなど) のストリーミン グ、オーディオの録音、オーディオとビデオの組み合わせによるマルチメディアの作成などが可能で す。オーディオを聴く楽しみを広げるには、スピーカーやヘッドフォンなどの外付けオーディオ デバ イスを接続します。

### スピーカーの接続

有線のスピーカーをタブレットに接続する場合は、タブレットまたはドッキング ステーションの USB ポートまたはオーディオ出力(ヘッドフォン)コネクタに接続します。

無線スピーカーをタブレットに接続するには、デバイスの製造元の説明書に沿って操作してくださ い。HD 対応スピーカーをタブレットに接続するには、9 ページの HDMI [オーディオの設定を](#page-18-0)参照し ます。スピーカーを接続する前に、音量設定を下げます。

## <span id="page-17-0"></span>ヘッドフォンの接続

- △▲警告!突然大きな音が出て耳を傷めることがないように、音量設定を下げてからヘッドフォン、イヤ フォン、またはヘッドセットを使用してください。安全に関する情報について詳しくは、『規定、安 全、および環境に関するご注意』を参照してください。このガイドを表示するには、スタート画面
	- で、◯◯ をタップし、「support」と入力して、**[HP Support Assistant]**アプリケーションを選択しま す。

有線のヘッドフォンは、タブレットのヘッドフォン コネクタまたはオーディオ出力(ヘッドフォ ン)/オーディオ入力(マイク)コンボ コネクタに接続できます。

無線のヘッドフォンをタブレットに接続するには、デバイスの製造元の説明書に沿って操作してくだ さい。

### ヘッドセットの接続

△ 警告!聴覚への悪影響や障害を防ぐため、大音量で長時間聴かないようにしてください。

マイク付きのヘッドフォンはヘッドセットと呼ばれます。有線のヘッドセットは、タブレットのオー ディオ出力(ヘッドフォン)/オーディオ入力(マイク)コネクタに接続できます。

無線ヘッドセットをタブレットに接続するには、デバイスの製造元の説明書に沿って操作してくださ い。

## 動画の視聴

お使いのタブレットはパワフルなビデオ デバイスであり、お気に入りの Web サイトの動画のスト リーミングを視聴したり、動画や映画をダウンロードしてネットワークに接続していないときにタブ レット上で視聴したりできます。

タブレットのビデオ コネクタのどれかに外付けモニター、プロジェクター、またはテレビを接続する ことで、視聴の楽しみが広がります。

 $\overline{\mathbb{D}}^s$  重要 : 外付けデバイスが、正しいケーブルを使用してタブレット上の正しいコネクタに接続されてい ることを確認してください。デバイスの製造元の説明書に沿って操作してください。

ビデオ機能の使用について詳しくは、[ヘルプとサポート]を参照してください。

### **HDMI** ケーブルを使用したビデオ デバイスの接続(一部のモデルのみ)

 $\widetilde{\mathbb{B}}$  注記:HDMI デバイスをタブレットに接続するには、別売の HDMI ケーブルが必要です。

HD 対応のテレビまたはモニターでタブレットの表示画面を見るには、以下の手順に従って HD 対応の デバイスを接続します。

**1**. HDMI ケーブルの一方の端をタブレットの HDMI 出力端子に接続します。

<span id="page-18-0"></span>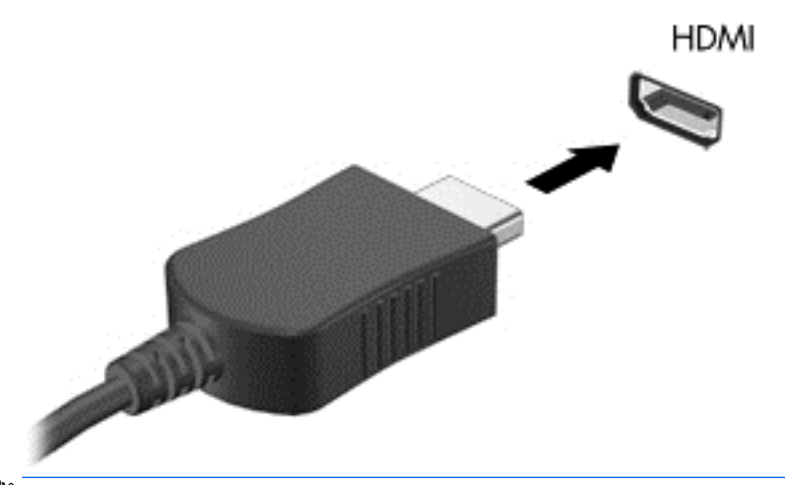

 $\widetilde{\mathbb{B}}$ 、主記:HDMI 端子の形状は、モデルによって異なります。

- **2**. ケーブルのもう一方の端を HD 対応のテレビまたはモニターに接続します。
- **3**. 別売りの外付けキーボードで f4 キーを押すと、表示画面が以下の 4 つの表示状態の間で切り替 わります。
	- **PC** 画面のみ: タブレット本体の画面にのみ表示します。
	- 複製: タブレット本体および外付けデバイスの両方の画面に同時に表示します。
	- 拡張: タブレット本体および外付けデバイスの両方にわたって画像を拡張します。
	- セカンド スクリーンのみ: 外付けデバイスの画面にのみ表示します。

f4 キーを押すたびに、表示状態が切り替わります。

注記:最適な状態で使用するには、以下の操作を行って外付けデバイスの解像度を上げてくださ い(特に「拡張」オプションを選択した場合)。スタート画面で、 ● をタップし、「コントロー ル」と入力して[コントロール パネル]を選択します。[デスクトップのカスタマイズ]を選択しま す。[ディスプレイ]で[解像度の調整]を選択します。

#### **HDMI** オーディオの設定

HDMI は、HD 対応のビデオおよびオーディオをサポートするビデオ インターフェイスです。HDMI 対 応のテレビをタブレットに接続した後、以下の操作を行って HDMI オーディオをオンにできます。

- **1**. Windows デスクトップから、タスクバーの右端の通知領域にある[スピーカー]アイコンをタップ して押し続け、[再生デバイス]を選択します。
- **2**. [再生]タブで、デジタル出力デバイスの名前を選択します。
- **3**. [既定値に設定]→[**OK**]の順にタップします。
- オーディオの再生をタブレットのスピーカーに戻すには、以下の操作を行います。
- <span id="page-19-0"></span>**1**. Windows デスクトップから、タスクバーの右端の通知領域にある[スピーカー]アイコンをタップ して押し続け、[再生デバイス]をタップします。
- **2**. [再生]タブで、[スピーカー]をタップします。
- **3**. [既定値に設定]→[**OK**]の順にタップします。

### **DisplayPort** ケーブルを使用したデジタル ディスプレイの接続(一部のモデルの み)

 $\bar{\mathbb{B}}$  法記 : デジタル ディスプレイをタブレットに接続するには、別売の DisplayPort (DP - DP) ケーブルが 必要です。

DisplayPort には、高性能なモニターやプロジェクターなどの別売のデジタル ディスプレイを接続しま す。DisplayPort は VGA 外付けモニター ポートを上回るパフォーマンスを提供し、デジタル接続の質を 向上させます。

**1**. DisplayPort ケーブルの一方の端をタブレットの DisplayPort に接続します。

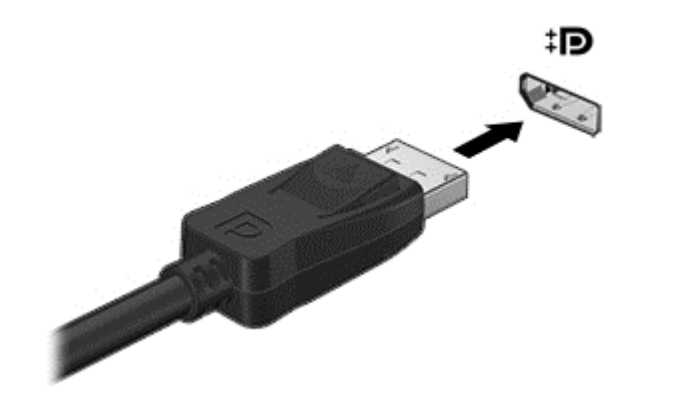

 $\widetilde{\mathbb{E}}$   $\mathbb{H}$  : DisplayPort 端子の形状は、モデルによって異なります。

- **2**. ケーブルのもう一方の端をディスプレイに接続します。
- **3**. 別売りの外付けキーボードで f4 キーを押すと、表示画面が以下の 4 つの表示状態の間で切り替 わります。
	- **PC 画面のみ: タブレット本体の画面にのみ表示します。**
	- 複製: タブレット本体および外付けデバイスの両方の画面に同じ画面イメージを同時に表 示します。
	- 拡張: タブレット本体および外付けデバイスの両方にわたって画像を拡張します。
	- セカンド スクリーンのみ: 外付けデバイスの画面にのみ表示します。

f4 キーを押すたびに、表示状態が切り替わります。

 $\widehat{\mathbb{F}}$  注記 : 最適な状態で使用するには、以下の操作を行って外付けデバイスの解像度を上げてくださ い (特に 「拡張」 オプションを選択した場合)。スタート画面で■■■ をタップし、 「コントロール パネル」と入力して[コントロールパネル]を選択します。[デスクトップのカスタマイズ]を選択 します。[ディスプレイ]で[解像度の調整]を選択します。

### <span id="page-20-0"></span>**Miracast** 対応無線ディスプレイの接続(一部のモデルのみ)

Miracast 対応無線ディスプレイを検出して接続するには、以下の操作を行います。

以下の操作を行って、Miracast を利用できるようにします。

▲ スタート画面または Windows デスクトップの右上隅または右下隅にポインターを置いてチャー ムを表示してから、[デバイス]→[プロジェクト]の順にタップし、画面の説明に沿って操作しま す。

または

一部のモデルのタブレットでは、スタート画面で[**HP Quick Access to Miracast**]アイコンをタップ し、画面の説明に沿って操作します。

# <span id="page-21-0"></span>**4** 画面の操作

スタート画面にすばやく戻るには、Windows ボタン ■■ を押します。

以下の方法でタブレット画面を操作できます。

- タッチ ジェスチャ
- 外部キーボードおよび別売のマウス

 $\stackrel{\mathbb{B}^{\prime}}{\cong}$ 注記:外付け USB マウス(別売)は、タブレットの USB ポートに接続できます。

## タッチ ジェスチャの使用

## タップ

タップ/ダブルタップ ジェスチャを使用すると、画面上の項目を選択したり開いたりできます。

● 画面上の項目をポイントしてから、タッチ スクリーンを 1 本の指で軽く叩いてその項目を選択し ます。項目を2回続けて軽く叩いて(「ダブルタップ」と言います)開きます。

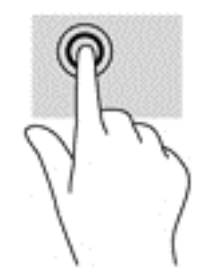

### <span id="page-22-0"></span>**2** 本指スクロール

2 本指スクロール ジェスチャを使用すると、ページや画像内を上下左右に移動できます。

2 本の指を少し離してタッチ スクリーンに置き、タッチ スクリーン上で上下左右に動かします。

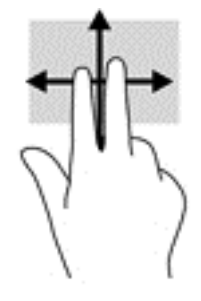

### **2** 本指ピンチ ズーム

2 本指ピンチ ズームを使用すると、画像やテキストをズームイン(拡大)またはズームアウト(縮 小)できます。

- タッチ スクリーン上で 2 本の指を互いに離した状態にして置き、その 2 本の指の間隔を狭める とズームアウト(縮小)できます。
- タッチ スクリーン上で 2 本の指を近づけた状態にして置き、その 2 本の指の間隔を拡げると ズームイン(拡大)できます。

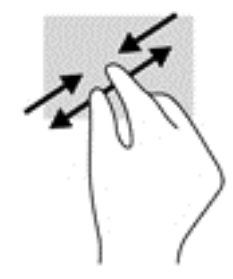

## **2** 本指クリック

2 本指クリック ジェスチャを使用すると、画面上の項目のメニューを開くことができます。

 $\stackrel{infty}{\to}$ 注記:2 本指クリックでは、マウスを右クリックしたときと同じ機能が実行されます。

● 2本の指をタッチ スクリーンに置いて押し続けると、選択したオブジェクトのオプション メ ニューが表示されます。

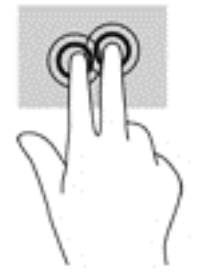

## <span id="page-23-0"></span>右端からのスワイプ

右端からスワイプすると、チャームを表示して、検索、共有、アプリケーションの起動、デバイスへ のアクセス、設定の変更などを実行できます。

● タッチ スクリーンの右端からゆっくりと画面内へ指を滑らせると、チャームが表示されます。

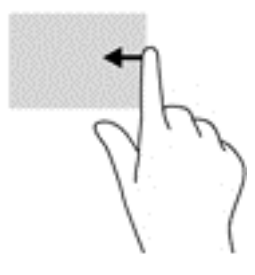

### 左端からのスワイプ

左端からスワイプすると、現在開いているアプリケーションを表示してそのアプリケーションにすば やくアクセスできます。

● タッチ スクリーンの左端からゆっくりと画面内へ指を滑らせると、アプリケーションが切り替わ ります。そのまま指を離さずに、滑らせながら左端に戻すと、開いているすべてのアプリケー ションが表示されます。

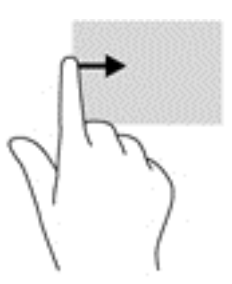

### 上端からのスワイプおよび下端からのスワイプ

上端または下端からスワイプすると、コマンド オプションを表示して、開いているアプリケーション をカスタマイズできます。

 $\mathbb{D}^{\!\! *}$  重要:上端からのスワイプによる操作結果は、開いているアプリケーションによって異なります。

● ウッチ スクリーンの上端または下端からゆっくり指を滑らせると、アプリケーション コマンド オプションが表示されます。

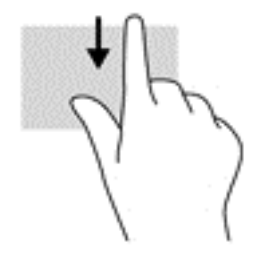

## <span id="page-24-0"></span>**1** 本指スライド

1 本指スライドを使用すると、一覧やページを上下左右にスクロールしたり、オブジェクトを移動さ せたりできます。

- 画面をスクロールするには、画面上で移動したい方向に1本の指を軽く滑らせます。
- オブジェクトを移動させるには、オブジェクトをタップしたままの状態で指を滑らせます。

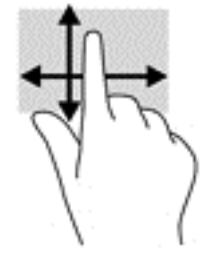

# <span id="page-25-0"></span>**5** 電源の管理

お使いのタブレットは、バッテリ電源または外部電源で動作できます。タブレットがバッテリ電源で のみ動作しており、外部電源を使用してバッテリを充電することができない場合は、バッテリ残量を 監視し、節約することが重要です。

## スリープおよびハイバネーションの開始および終了

Windows には、スリープとハイバネーションの 2 つの省電力設定があります。

- スリープ:操作しない状態が一定時間続いた場合に、スリープ状態が自動的に開始されます。作 業中のデータがメモリに保存されるため、非常にすばやく作業を再開できます。手動でスリープ を開始することもできます。詳しくは、16 ページの手動でのスリープの開始および終了を参照 してください。
- ハイバネーション:完全なロー バッテリ状態になった場合、自動的にハイバネーション状態にな ります。ハイバネーション状態になると、データがハードドライブのファイルとして保存され て、タブレットの電源が切れます。手動でハイバネーションを開始することもできます。詳しく は、17[ページの手動でのハイバネーションの開始および終了\(一部のモデルのみ\)を](#page-26-0)参照して ください。

△ 注意:オーディオおよびビデオの劣化、再生機能の損失、または情報の損失を防ぐため、外付けメ ディア カードの読み取りまたは書き込み中にスリープ状態を開始しないでください。

注記:タブレットがスリープまたはハイバネーション状態の場合は、無線接続やタブレットの機能を 実行することが一切できなくなります。

### 手動でのスリープの開始および終了

スリープ状態を開始するには、以下のどちらかの操作を行います。

- ディスプレイを閉じます。
- スタート画面または Windows デスクトップの右端からスワイプしてチャームを表示します。[設 定]をタップし、[電源]アイコンを選択して、[スリープ]を選択します。

スリープ状態を終了するには、以下のどれかの操作を行います。

- 電源ボタンを短く押します。
- タッチ スクリーンをタップまたはスワイプします。

タブレットがスリープを終了すると電源ランプが点灯し、作業していた画面に戻ります。

<span id="page-26-0"></span> $\widetilde{\mathbb{F}}$ 注記:スリープを終了するときにパスワードを必要とするように設定した場合は、作業を中断した時 点の画面に戻る前に Windows パスワードを入力する必要があります。

### 手動でのハイバネーションの開始および終了(一部のモデルのみ)

[電源オプション]を使用すると、ユーザーがハイバネーションを開始できるようにしたり、その他の 電源設定およびタイムアウトを変更したりできます。

- <mark>1. スタート画面で、◯</mark>入をタップし、「電源オプション」と入力して、[電**源オプション]**を選択し ます。
- **2**. 左側の枠内で、[電源ボタンの動作の選択]をタップします。
- **3**. [現在利用可能ではない設定を変更します]をタップします。
- **4**. [電源ボタンを押したときの動作]領域で、[休止状態]を選択します。
- **5**. [変更の保存]をタップします。

ハイバネーションを終了するには、以下の操作を行います。

▲ 電源ボタンを短く押します。

タブレットがハイバネーションを終了すると電源ランプが点灯し、作業していた画面に戻ります。

 $\overline{\mathbb{B}}$  注記:ハイバネーションを終了するときにパスワードを必要とするように設定した場合は、作業を中 断した時点の画面に戻る前に Windows パスワードを入力する必要があります。

### 復帰時(スリープまたはハイバネーション終了時)のパスワード保護の設定

スリープまたはハイバネーション状態が終了したときにパスワードの入力を求めるようにタブレッ トを設定するには、以下の操作を行います。

**1. スタート画面で、◯ をタップし、「電源オプション」と入力して、[電源オプション]を選択し** ます。

または

- **2**. 左側の枠内で、[スリープ解除時のパスワード保護]をタップします。
- **3**. [現在利用可能ではない設定を変更します]をタップします。
- **4**. [パスワードを必要とする(推奨)]をタップします。
- $\overline{\mathbb{B}}$  注記 : ユーザー アカウントを作成したり、現在のユーザー アカウントを変更したりする場合は、 [ユーザー アカウント パスワードの作成または変更]をタップしてから、画面に表示される説明に 沿って操作します。ユーザー アカウント パスワードを作成または変更する必要がない場合は、 手順 5 に進んでください。
- **5**. [変更の保存]をタップします。

## <span id="page-27-0"></span>バッテリ電源での駆動

充電済みのバッテリが装着され、外部電源に接続されていない場合、タブレットはバッテリ電源で動 作します。タブレットを外部電源に接続していない場合は、タブレットがオフのときでもバッテリは 徐々に放電していきます。タブレットには、バッテリがロー バッテリ状態または完全なロー バッテリ 状態になった場合にそのメッセージが表示されます。

コンピューターのバッテリは消耗品で、その寿命は、電源管理の設定、タブレットで動作しているプ ログラム、画面の輝度、タブレットに接続されている外付けデバイス、およびその他の要素によって 異なります。

### 出荷時に搭載されているバッテリ

バッテリの状態を確認する場合、またはバッテリが充電されなくなった場合は、[HP Support Assistant] アプリケーションで[HP バッテリ チェック]を実行してください。

<mark>1. スタート画面で、</u>Q をタップし、「 $\text{support}$ 」と入力して、[HP Support Assistant]アプリケー</mark> ションを選択します。

または

Windows デスクトップで、タスクバーの右端の通知領域にある疑問符のアイコンをタップしま す。

**2**. [バッテリおよびパフォーマンス]を選択します。[HP バッテリ チェック]にバッテリを交換する 必要があると表示されている場合は、使用を中止し、バッテリの交換について HP のサポート窓 口にお問い合わせください。

この製品のバッテリは、ユーザー自身で簡単に交換することはできません。バッテリを取り外したり 交換したりすると、保証が適用されない場合があります。バッテリが充電されなくなった場合は、HP のサポート窓口にお問い合わせください。バッテリが寿命に達した場合、そのバッテリを一般の家庭 ごみと一緒に処分しないでください。使用済みのバッテリは、お住まいの地域の地方自治体の条例ま たは規則に従って、正しく処分してください。

### バッテリに関する情報の確認

バッテリ情報にアクセスするには、以下の操作を行います。

<mark>1.</mark> スタート画面で、*Q を*タップし、「 $\text{support}$ 」と入力して、[HP Support Assistant]アプリケー ションを選択します。

または

Windows デスクトップで、タスクバーの右端の通知領域にある疑問符のアイコンをタップしま す。

**2**. [バッテリおよびパフォーマンス]を選択します。

## <span id="page-28-0"></span>バッテリの節電

バッテリ充電残量を節約およびバッテリでの駆動時間を最大化するには、以下の操作を行います。

- ディスプレイの輝度を下げます。
- [電源オプション]で[省電力]設定を選択します。
- 使用していない無線デバイスをオフにします。
- 外部電源に接続されていない外付けデバイスのうち、USB ポートに接続している外付けハードド ライブなど、使用していないものをコンピューターから取り外します。
- 使用していない外付けメディア カードを停止するか、無効にするか、または取り出します。
- しばらく作業を行わないときは、スリープを開始するか、タブレットの電源を切ります。

## 外部電源での駆動

外部電源の接続については、タブレットに付属の『クイック スタート』ポスターを参照してくださ い。

純正の AC アダプター、または別売のドッキング デバイスや拡張デバイスを使用してタブレットが外 部電源に接続されている場合、タブレットはバッテリ電源を使用しません。

 $\triangle$  警告!けがや事故、および機器の故障などの安全に関する問題の発生を防ぐため、この製品を使用す る場合は、タブレットに付属している AC アダプター、HP が提供する交換用 AC アダプター、または HP から購入した対応する AC アダプターを使用してください。

以下のどれかの条件にあてはまる場合はタブレットを外部電源に接続してください。

△ 警告!航空機内でタブレットのバッテリを充電しないでください。

- バッテリを充電するか、バッテリ ゲージを調整する場合
- システム ソフトウェアをインストールまたは変更する場合
- バックアップまたは復元を実行する場合

タブレットを外部電源に接続すると、以下のようになります。

- バッテリの充電が開始されます。
- 画面の輝度が上がります。
- Windows デスクトップの[電源メーター]アイコンの形状が変わります。

外部電源を取り外すと、以下のようになります。

- タブレットの電源がバッテリに切り替わります。
- バッテリ電源を節約するために自動的に画面の輝度が下がります。
- Windows デスクトップの[電源メーター]アイコンの形状が変わります。

### <span id="page-29-0"></span>電源に関するトラブルシューティング

外部電源に接続したときにタブレットに以下の状況のどれかが見られる場合は、AC アダプターをテス トします。

- タブレットの電源が入らない。
- 電源ランプが点灯しない (一部のモデルのみ)。

AC アダプターをテストするには、以下の操作を行います。

- **1**. タブレットをシャットダウンし、AC アダプターやバッテリ、およびすべての外付けデバイスを 取り外します。
- **2**. AC アダプターをタブレットに接続してから、外部電源に接続します。
- **3**. タブレットの電源を入れます。
	- タブレットが起動した場合または AC アダプター/バッテリ ランプが点灯した場合、AC アダ プターは正常に動作しています。
	- タブレットが起動しない場合または AC アダプター/バッテリ ランプが消灯したままになっ ている場合は、AC アダプターとタブレットの接続および AC アダプターと外部電源の接続を チェックし、確実に接続されていることを確認します。
	- タブレットと AC アダプターおよび AC アダプターと外部電源がそれぞれ確実に接続されて いるにもかかわらず、タブレットが起動しない場合または AC アダプター/バッテリ ランプ が消灯したままになっている場合は、AC アダプターが故障している可能性があります。

交換用 AC アダプターを入手する方法については、HP のサポート窓口にお問い合わせください。

## タブレットのシャットダウン

<u>△△注意</u>: タブレットをシャットダウンすると、保存されていない情報は失われます。タブレットを シャットダウンする前に、必ず作業中のデータを保存してください。

[シャットダウン]コマンドはオペレーティング システムを含む開いているすべてのプログラムを終了 し、ディスプレイおよびタブレットの電源を切ります。

以下の場合は、タブレットをシャットダウンします。

- タブレット内部の部品に触れる必要がある場合(一部のモデルのみ)
- タブレットを長期間使用せず、外部電源から切断する場合

電源ボタンでタブレットの電源を切ることもできますが、Windows の[シャットダウン]コマンドを使 用した以下の手順をおすすめします。

 $\widetilde{\mathbb{B}}^n$ 注記:タブレットがスリープまたはハイバネーション状態の場合は、まず電源ボタンを短く押してス リープまたはハイバネーションを終了してください。

- **1**. 作業中のデータを保存して、開いているすべてのプログラムを閉じます。
- **2**. スタート画面または Windows デスクトップの右端からスワイプしてチャームを表示します。
- **3**. [設定]をタップし、[電源]アイコンを選択して、[シャットダウン]を選択します。

タブレットが応答しなくなり、上記のシャットダウン手順を使用できない場合は、以下の緊急手順を 記載されている順に試みてください。

- 電源ボタンを5秒程度押し続けます。
- タブレットを外部電源から切り離します。
- ユーザーが交換可能なバッテリを搭載したモデルの場合、バッテリを取り外します。

# <span id="page-31-0"></span>**6** タブレットのメンテナンス

タブレットを最適な状態に保つには、定期的なメンテナンスを行うことが非常に重要です。この章で は、[ディスク クリーンアップ]などのツールを使用する方法について説明します。また、プログラム およびドライバーの更新方法、コンピューターの清掃手順、およびコンピューターの持ち運び(また は送付)に関する情報も提供します。

## パフォーマンスの向上

[ディスクのクリーンアップ]などのツールを使用して定期的なメンテナンス作業を実行することによ り、コンピューターのパフォーマンスを向上させることができます。

### **[**ディスク クリーンアップ**]**の使用

[ディスク クリーンアップ]を使用すると、ハードドライブ上の不要なファイルが検出され、それらの ファイルが安全に削除されてディスクの空き領域が増し、より効率よく作業を実行できるようになり ます。

[ディスク クリーンアップ]を実行するには、以下の操作を行います。

- <mark>1.</mark> スタート画面で、*Q を*タップし、「ディスク」と入力し、以下のどれかのオプションを選択し て、タブレットの空き領域を増やします。
	- アプリケーション:アプリケーションをアンインストールします。
	- **メディアとファイル:**メディアやファイルを削除します。
	- **ごみ箱:ごみ箱を空にします。**
- **2**. 画面に表示される説明に沿って操作します。

## <span id="page-32-0"></span>プログラムおよびドライバーの更新

プログラムおよびドライバーを定期的に更新することをおすすめします。更新によって問題が解決 し、タブレットで新しい機能やオプションを使用できるようになります。たとえば、古いグラフィッ クス コンポーネントは最新のゲーム ソフトウェアで正しく動作しない場合があります。最新のドラ イバーがないと、お手持ちの装置を最大限に活用できません。

HP プログラムおよびドライバーの最新バージョンをダウンロードするには、[http://www.hp.com/](http://www.hp.com/support/) [support/](http://www.hp.com/support/) を参照してください。また、このサイトでは、アップデートが使用可能になったときに自動 的に通知を受け取るように登録することもできます。

プログラムおよびドライバーを更新するには、以下の操作を行います。

<mark>1. スタート画面で、</u>Q をタップし、「 $\text{support}$ 」と入力して、[HP Support Assistant]アプリケー</mark> ションを選択します。

または

Windows デスクトップで、タスクバーの右端の通知領域にある疑問符のアイコンをタップしま す。

- **2**. [更新および調整タスク]→[**HP** の更新プログラムを今すぐ確認]の順にタップします。
- **3**. 画面の説明に沿って操作します。

## <span id="page-33-0"></span>タブレットの清掃

お使いのタブレットを安全に清掃するには、以下の製品を使用します。

- 濃度が 0.3%までのジメチル ベンジル塩化アンモニウム(使い捨てシートなど、これらのシート はさまざまなブランドで販売されています)
- ノンアルコールのガラス用クリーナー
- 水と低刺激性の石けんの混合液
- 乾いたマイクロファイバーのクリーニング クロスまたはセーム皮 (油分を含まない、静電気防止 布)
- 静電気防止クリーニング シート

△ 注意:タブレットに修復できない傷が付いてしまう可能性があるため、パワフルなクリーニング溶剤 は使用しないでください。クリーニング製品がタブレットに対して安全かどうかわからない場合は、 製品にアルコール、アセトン、塩化アンモニウム、塩化メチレン、炭化水素などが含まれていないか どうか確認します。

ペーパー タオルなどの繊維素材を使用すると、タブレットに傷が付く可能性があります。時間がたつ につれて、ほこりの粒子や洗浄剤がその傷の中に入り込んでしまう場合があります。

### 清掃手順

お使いのタブレットを安全に清掃するため、このセクションの手順に沿って作業をしてください。

- △▲警告!感電やコンポーネントの損傷を防ぐため、電源が入っているときにタブレットを清掃しないで ください。
	- **1**. タブレットの電源を切ります。
	- **2**. AC アダプターを取り外します。
	- **3**. すべての外付けデバイスを取り外します。
- 注意:内部コンポーネントへの損傷を防ぐため、タブレットに洗浄剤や液体を直接吹きかけないでく ださい。表面から流れ落ちた液体によって、内部のコンポーネントに回復できない損傷を与える可能 性があります。

#### ディスプレイの清掃

ディスプレイは、ノンアルコールのガラス用クリーナーで湿らせた柔らかい布でやさしく拭いてくだ さい。タブレットを閉じる前に、ディスプレイが乾いていることを確認してください。

#### 側面またはカバーの清掃

側面またはカバーを清掃するには、上記のどれかの洗浄液で湿らせた、柔らかいマイクロファイバー のクロスまたはセーム皮を使用するか、条件に合った使い捨てシートを使用してください。

 $\stackrel{\leftrightarrow}{\cancel{\Box}}$ 注記:タブレットのカバーを清掃する場合は、ごみやほこりを除去するため、円を描くように拭いて ください。

## <span id="page-34-0"></span>タブレットの持ち運びまたは送付

タブレットを持ち運んだり発送したりする必要がある場合は、装置を安全に保持するために以下の点 に注意してください。

- お使いのタブレットを持ち運んだり荷物として送ったりする場合は、以下の手順で準備を行いま す。
	- 外付けドライブ等に情報をバックアップします。
	- すべての外付けメディア カード類を取り出します。
	- すべての外付けデバイスを、必要に応じてそれぞれの電源を切ってから取り外します。
	- タブレットをシャットダウンします。
- バックアップはタブレットとは別に保管します。
- 飛行機に乗る場合などは、タブレットを手荷物として持ち運び、他の荷物と一緒に預けないでく ださい。
- △ 注意:ドライブを磁気に近づけないようにしてください。磁気を発するセキュリティ装置には、 空港の金属探知器や金属探知棒が含まれます。空港のベルト コンベアなど機内持ち込み手荷物 をチェックするセキュリティ装置は、磁気ではなく X 線を使用してチェックを行うので、ドライ ブには影響しません。
- 機内でタブレットを使用する場合は、機内のアナウンスを聞いて、タブレットの使用が許可され ている時間を確認してください。機内でのタブレットの使用を許可するかどうかは航空会社の 判断に委ねられます。
- タブレットを荷物として送る場合は、緩衝材で適切に梱包し、梱包箱の表面に「コワレモノ―取 り扱い注意」と明記してください。
- 特定の環境において、無線デバイスの使用が制限されることがあります。たとえば、航空機内、 病院内、爆発物付近、および危険区域内です。タブレットの無線デバイスの使用に適用される規 定が不明な場合は、タブレットの電源を入れる前に、使用可能かどうかを確認して許可を得てく ださい。
- コンピューターを持って国外に移動する場合は、以下のことを行ってください。
	- 行き先の国または地域のタブレットに関する通関手続きを確認してください。
	- 滞在する国または地域に適応した電源コードを、滞在する国または地域の HP 製品販売店で 購入してください。電圧、周波数、およびプラグの構成は地域によって異なります。

△<del>】警告</del>!感電、火災、および装置の損傷などを防ぐため、タブレットを外部電源に接続すると きに、家電製品用に販売されている電圧コンバーターは使用しないでください。

# <span id="page-35-0"></span>**7** タブレットと情報の保護

コンピューターのセキュリティは、情報の機密性、整合性、および可用性を保つために重要です。 Windows オペレーティング システム、HP アプリケーション、Windows 以外のセットアップ ユーティ リティ(BIOS)、およびその他の他社製ソフトウェアの標準のセキュリティ ソリューションによって、 ウィルス、ワーム、およびその他の種類の悪質なコードなどのさまざまなリスクからお使いのタブ レットを保護できます。

 $\overline{\mathbb{D}}$  重要 : この章に記載されている一部のセキュリティ機能は、お使いのタブレットでは使用できない場 合があります。

## パスワードの使用

パスワードとは、お使いのタブレットの情報を保護するため、およびオンラインでの情報のやり取り を保護するために選択する文字列です。いくつかの種類のパスワードを設定できます。たとえば、タ ブレットを初めてセットアップするときに、タブレットを保護するためにユーザー パスワードを作成 するよう求められます。追加のパスワードは、Windows、およびタブレットにプリインストールされ ている HP セットアップ ユーティリティ(BIOS)で設定できます。

セットアップ ユーティリティ(BIOS)の機能および Windows のセキュリティ機能に、同じパスワード を使用することもできます。

パスワードを作成して保存するには、以下の点に注意してください。

- タブレットがロックされないように、パスワードはすべて書き留め、タブレットから離れた安全 な場所に保管しておきます。パスワードはタブレット上のファイルとして保存しないでくださ い。
- パスワードを作成するときは、プログラムの要件に従ってください。
- 少なくとも 3 か月に一度の割合でパスワードを変更すると安全性がより高まります。
- パスワードは長く、文字、句読点、記号、数字が組み合わされていることが理想です。
- タブレットを修理などのためにサポート宛てに送付する場合は、ファイルのバックアップ、機密 性の高いファイルの削除、およびすべてのパスワード設定の削除を事前に行ってください。

スクリーン セーバーのパスワードなど、Windows のパスワードに関する詳しい情報を表示するには、 以下の操作を行います。

スタート画面で、**し、**をタップし、「support」と入力して、[HP Support Assistant]アプリケー ションを選択します。 または

Windows デスクトップで、タスクバーの右端の通知領域にある疑問符のアイコンをタップしま す。

## <span id="page-36-0"></span>**Windows** でのパスワードの設定

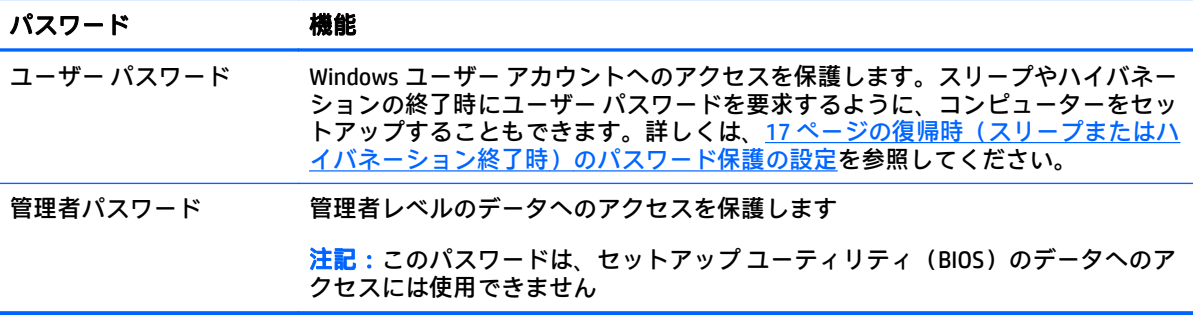

## セットアップ ユーティリティ(**BIOS**)パスワードの設定

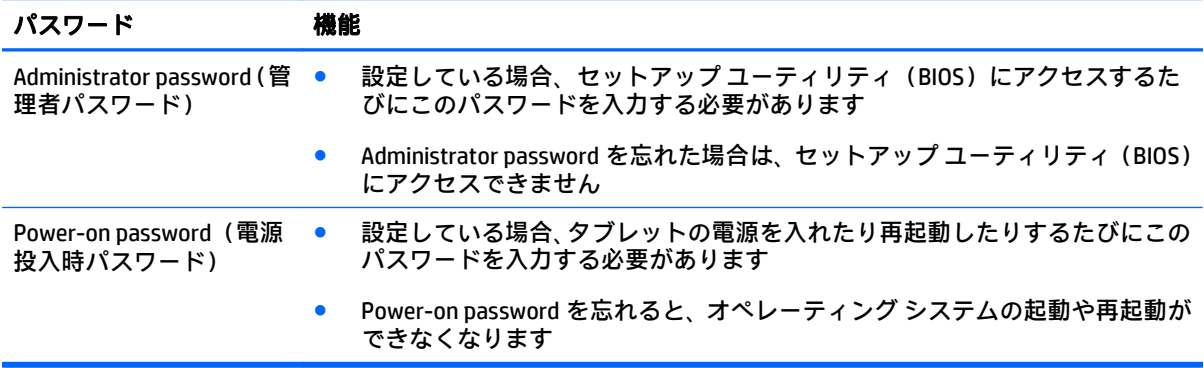

セットアップ ユーティリティ(BIOS)で Administrator password または Power-on password を設定、変 更、または削除するには、以下の操作を行います。

- $\widehat{\mathbb{E}}$  注記 : タブレットで着脱可能なキーボードまたはキーボード ドックを使用している場合は、以下の操 作を行う前にキーボードまたはキーボード ドックを取り付けてください。
	- **1**. タブレットの電源を切ります。
	- **2**. [音量下げ]ボタンを押し下げます。
	- **3**. [音量下げ]ボタンを押し下げた状態で、電源ボタンを押してタブレットの電源を入れます。 スタートアップ オプションが表示されます。
	- **4**. [**Security**](セキュリティ)キーを押し、画面の説明に沿って操作します。

変更、保存した内容は、次回タブレットを起動したときに有効になります。

## <span id="page-37-0"></span>インターネット セキュリティ ソフトウェアの使用

タブレットで電子メールを使用するとき、またはネットワークやインターネットにアクセスするとき は、タブレットがウィルス、スパイウェア、およびその他のオンラインの脅威にさらされる可能性が あります。お使いのタブレットを保護するために、ウィルス対策およびファイアウォール機能を含む インターネット セキュリティ ソフトウェアの試用版がお使いのタブレットにプリインストールされ ている場合があります。新しく発見されたウィルスおよびその他のセキュリティ リスクからコン ピューターを保護するには、セキュリティ ソフトウェアを最新の状態にしておく必要があります。セ キュリティ ソフトウェアの試用版をアップグレードするか、セキュリティ ソフトウェアを別途購入し て、お使いのタブレットを確実に保護することを強くおすすめします。

### ウィルス対策ソフトウェアの使用

コンピューター ウィルスに感染すると、プログラム、ユーティリティ、オペレーティング システムな どが使用できなくなったり、正常に動作しなくなったりすることがあります。ウィルス対策ソフト ウェアを使用すれば、ほとんどのウィルスを検出および駆除することができ、通常、ウィルスの被害 にあった箇所を修復することもできます。

新しく発見されたウィルスからコンピューターを保護するには、ウィルス対策ソフトウェアを最新の 状態にしておく必要があります。

お使いのタブレットには、ウィルス対策プログラムがあらかじめインストールされている場合があり ます。別途購入したウィルス対策ソフトウェアを使用して、お使いのタブレットを保護することを強 くおすすめします(ただし、最新の状態でウィルス対策ソフトウェアを使用していても、すべての ウィルスの脅威から完全に守られるわけではありません)。

タブレットのウィルスについて詳しくは、スタート画面で ● をタップし、「support」と入力し

て、[**HP Support Assistant**]アプリケーションを選択するか、Windows デスクトップでタスクバーの右 側の通知領域にある疑問符アイコンをタップします。

### ファイアウォール ソフトウェアの使用

ファイアウォールは、システムやネットワークへの不正なアクセスを防ぐように設計されています。 ファイアウォールには、タブレットやネットワークにインストールするソフトウェアもあれば、ハー ドウェアとソフトウェアの両方を組み合わせたものもあります。

検討すべきファイアウォールには以下の 2 種類があります。

- ホストベースのファイアウォール:インストールされているタブレットだけを保護するソフト ウェアです。
- ネットワークベースのファイアウォール:DSL モデムまたはケーブル モデムとホーム ネットワー クの間に設置して、ネットワーク上のすべてのコンピューターを保護します。

ファイアウォールをシステムにインストールすると、そのシステムとの間で送受信されるすべての データが監視され、ユーザーの定義したセキュリティ基準と比較されます。セキュリティ基準を満た していないデータはすべてブロックされます。

## <span id="page-38-0"></span>ソフトウェア アップデートのインストール

お使いのタブレットにインストールされている HP、Windows、および他社製ソフトウェアは、セキュ リティの問題を修正するため、およびソフトウェア パフォーマンスを向上させるために、定期的に更 新する必要があります。詳しくは、23 [ページのプログラムおよびドライバーの更新を](#page-32-0)参照してくださ い。

## 緊急セキュリティ アップデートのインストール

 $\bigtriangleup$ 注意:Microsoft®社は、緊急アップデートに関する通知を配信しています。お使いのタブレットをセ キュリティの侵害やコンピューター ウィルスから保護するため、通知があった場合はすぐに Microsoft 社からのすべてのオンライン緊急アップデートをインストールしてください。

これらのアップデートは手動または自動でインストールできます。

設定を表示または変更するには、以下の操作を行います。

- **<sup>1</sup>**. スタート画面で、 をタップし、「コントロール パネル」と入力します。
- **2**. [システムとセキュリティ]→[**Windows Update**]→[設定の変更]の順に選択し、画面の説明に沿って 操作します。

## 無線ネットワークの保護

無線 LAN をセットアップする場合や、既存の無線 LAN にアクセスする場合は、常にセキュリティ機能 を有効にして、不正アクセスからネットワークを保護してください。無線 LAN スポットと呼ばれるイ ンターネット カフェや空港などで利用できる公衆無線 LAN では、セキュリティ対策が採られていない ことがあります。

## ソフトウェア アプリケーションおよび情報のバックアップ

ソフトウェア アプリケーションおよび情報を定期的にバックアップして、ウィルスからの攻撃や、ソ フトウェアまたはハードウェアの障害によって、アプリケーションおよび情報が恒久的に失われた り、損傷を受けたりしないように保護します。詳しくは、32 [ページの「バックアップおよび復元」](#page-41-0) を参照してください。

# <span id="page-39-0"></span>**8 [HP PC Hardware Diagnostics]**(**UEFI**)の使 用

[HP PC Hardware Diagnostics] (HP PC ハードウェア診断) は UEFI (Unified Extensible Firmware Interface) であり、診断テストを実行して、タブレットのハードウェアが正常に動作しているかどうかを確認で きます。このツールはオペレーティング システムの外で実行されるため、オペレーティング システム またはその他のソフトウェア コンポーネントが原因で発生する可能性のある問題からハードウェア 障害を分離できます。

[HP PC Hardware Diagnostics](UEFI)を起動するには、以下の操作を行います。

- **1**. タブレットの電源を切ります。
- **2**. [音量下げ]ボタンを押し下げたままにします。
- **3**. [音量下げ]ボタンを押し下げた状態で、電源ボタンを押してタブレットの電源を入れます。 スタートアップ オプションが表示されます。
- **4**. 画面の下部にある f2 を押します。
- **5**. 診断ツールが開いたら、実行する診断テストの種類を選択し、画面に表示される説明に沿って操 作します。
- $\bar{\boxdot}$  注記:診断テストを停止する必要がある場合は、esc キーを押します。

## <span id="page-40-0"></span>**[HP PC Hardware Diagnostics]**(**UEFI**)の **USB** デバイスへのダウ ンロード

[HP PC Hardware Diagnostics](UEFI)を USB デバイスにダウンロードするには、以下の 2 つの方法があ ります。

方法 **1**:**[HP PC Hardware Diagnostics]**のホームページで、最新バージョンの UEFI を入手する

- **1**. <http://hp.com/go/techcenter/pcdiags/> (英語サイト)から[日本(日本語)]を選択します
- **2**. ダウンロード(**UFFI v.x.x.x**)(「x.x.x」はバージョン番号)リンクをタップし、[実行]を選択しま す。

方法 **2**:**[**ドライバー**&**ダウンロード**]**ページで、特定の製品向けの以前または最新のバージョンの UEFI をダウンロードする

- **1**. HP の Web サイト、<http://www.hp.com/jp/> にアクセスします。
- **2**. ページの上部にある[サポート]をタップし、[ドライバー**&**ダウンロード]をタップします。
- **3**. テキスト ボックスに製品名を入力し、[検索]をタップします。

または

[検出を開始する]をタップして、お使いの製品が自動検出されるようにします。

- $\overline{\mathbb{B}}$  注記:[検出を開始する]で製品を自動検出させるには、自動検出プログラムの最新版または追加 ファイルをインストールする必要がある場合があります。
- **4**. お使いのタブレットのモデルを選択し、オペレーティング システムを選択します。
- **5**. [診断]セクションで、[**HP UEFI Support Environment**](HP UEFI サポート環境)をタップします。
- **6**. [ダウンロードを開始する]→[保存]の順にタップして選択し、USB デバイスに保存します。

# <span id="page-41-0"></span>**9** バックアップおよび復元

情報を保護するには、Windows の[バックアップと復元]ユーティリティを使用して、個々のファイル やフォルダーをバックアップしたり、ハードドライブ全体をバックアップしたり、システムの復元ポ イントを作成したりします。システムに障害が発生した場合は、バックアップ ファイルを使用して、 タブレットの内容を復元できます。

- **1**. タッチ スクリーンの右端からスワイプしてチャームを表示し、[検索]をタップしてから、検索 ボックスをタップします。
- **2**. 検索ボックスで「復元」と入力し、表示されるオプションの一覧から選択します。
- $\widetilde{\mathbb{B}}$  注記:各種のバックアップおよび復元オプションの詳しい手順については、Windows の[ヘルプとサ ポート]でこれらの項目を参照してください。

システムが不安定な場合に備え、復元の手順を印刷し、後で利用できるように保管しておくことをお すすめします。

||診注記 : Windows には、タブレットのセキュリティを高めるためのユーザー アカウント制御機能が含ま れています。ソフトウェアのインストール、ユーティリティの実行、Windows の設定変更などを行う ときに、ユーザーのアクセス権やパスワードの入力を求められる場合があります。詳しくは、Windows の[ヘルプとサポート]を参照してください。

## 情報のバックアップ

障害が発生した後にシステムの復元を実行すると、最後にバックアップを行ったときの状態に復元さ れます。システムの最初のセットアップが終了したら、すぐにシステム修復メディアおよび初期バッ クアップを作成してください。その後も、新しいソフトウェアやデータ ファイルの追加に応じて定期 的にシステムをバックアップし、適切な新しいバックアップを作成しておくようにしてください。

Windows のバックアップ機能について詳しくは、Windows の[ヘルプとサポート]を参照してください。

## <span id="page-42-0"></span>システムの復元の実行

 $\widetilde{\mathbb{F}}$  注記:F11 スタートアップリカバリまたは USB リカバリメディアを使用してシステムを復元する場合 復元プロセスを開始するには、タブレットのバッテリ充電残量が最低 70%残っている必要がありま す。

お使いのタブレットには、システムの障害やシステムが不安定な場合に備え、ファイルを復元する以 下のツールが用意されています。

Windows リカバリ ツール: Windows の[バックアップと復元]を使用して、以前バックアップを 行った情報を復元できます。また、Windows の[自動修復]を使用して、Windows が正常に起動で きなくなる可能性のある問題を修復できます。

 $\widetilde{\mathbb{B}}$  注記:タブレットをブート(起動)できない場合は、HP のサポート窓口にお問い合わせください。

### ブート デバイスの順序の変更

ブート順序を変更して外付けデバイスからブートできるようにするには、以下の操作を行います。

 $\widetilde{\mathbb{B}}$  注記:この手順を実行するには、外付けフラッシュ ドライブが必要になる場合があります。

- **1**. 可能であれば、すべての個人用ファイルをバックアップします。
- **2**. タブレットをシャットダウンします。
- **3**. 外付けフラッシュ ドライブを接続します。
- **4**. [音量下げ]ボタンを押し下げたままにします。
- **5**. [音量下げ]ボタンを押し下げた状態で、電源ボタンを押してタブレットの電源を入れます。 スタートアップ オプションが表示されます。
- **6**. [**F9 Boot Options**](F9 ブート オプション)をタップします。
- **7**. 外付けフラッシュ ドライブをブート デバイスとして選択します。
- **8**. タブレットを再起動します。

#### **Windows** のリフレッシュまたは **Windows** のリセットの使用

お使いのタブレットが正常に動作せず、システムの安定性を回復する必要がある場合は、Windows の [リフレッシュ]オプションを使用すると、重要なものを保持したまま元の状態に戻すことができます。

Windows のリセット オプションを使用すると、お使いのタブレットのきめ細かい再フォーマットを実 行したり、タブレットの譲渡やリサイクルの前に個人情報を削除したりできます。これらの機能につ いて詳しくは、Windows の[ヘルプとサポート]を参照してください。

# <span id="page-43-0"></span>**10** 仕様

## 入力電源

ここで説明する電源の情報は、お使いのタブレットを国外で使用する場合に役立ちます。

タブレットは、AC または DC 電源から供給される DC 電力で動作します。AC 電源は 100~240 V(50/60 Hz)の定格に適合している必要があります。タブレットは単独の DC 電源で動作しますが、タブレッ トの電力供給には、このタブレット用に HP から提供および認可されている AC アダプターまたは DC 電源のみを使用する必要があります。

お使いのタブレットは、以下の仕様の DC 電力で動作します。動作電圧と電流はプラットフォームに よって異なります。

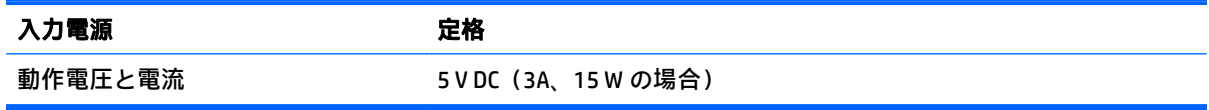

 $\bar{\mathbb{B}}$  法記:この製品は、最低充電量 240 V rms 以下の相対電圧によるノルウェーの IT 電源システム用に設 計されています。

 $\hat{\mathbb{C}}$  注記 : タブレットの動作電圧および動作電流は、システムの規定ラベルに記載されています。

## <span id="page-44-0"></span>動作環境

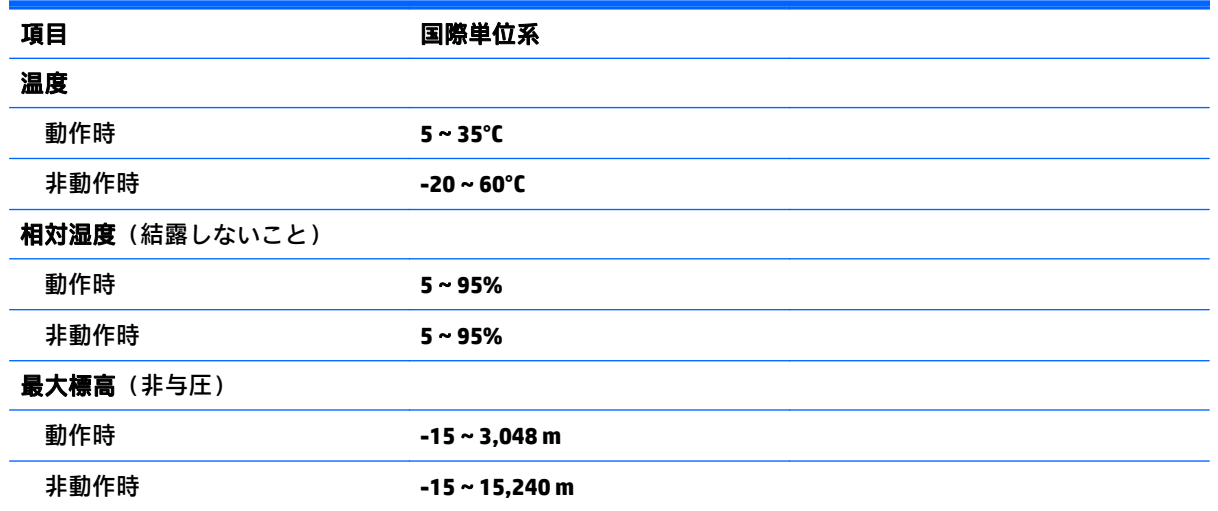

# <span id="page-45-0"></span>**11** 静電気対策

静電気の放電は、じゅうたんの上を歩いてから金属製のドアノブに触れたときなど、2 つのものが接 触したときに発生します。

人間の指など、導電体からの静電気の放電によって、システム ボードなどのデバイスが損傷したり、 耐用年数が短くなったりすることがあります。静電気に弱い部品を取り扱う前に、以下で説明する方 法のどれかで身体にたまった静電気を放電してください。

- 部品などの取り外しまたは取り付けの手順で、タブレットから電源コードを取り外すように指示 されている場合は、まず正しくアースされていることを確認してください。
- 部品は、コンピューターに取り付ける直前まで静電気防止用のケースに入れておきます。
- ピン、リード線、および回路には触れないようにします。電子部品に触れる回数をなるべく少な くします。
- 磁気を帯びていない道具を使用します。
- 部品を取り扱う前に、塗装されていない金属面に触れるなどして、静電気を放電します。
- 取り外した部品は、静電気防止用のケースに入れておきます。

<span id="page-46-0"></span>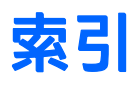

#### 記号**/**数字

1 本指スライド用タッチ スクリー ン ジェスチャ [15](#page-24-0) 2 本指クリック用タッチ スクリー ン ジェスチャ [13](#page-22-0) 2 本指スクロール用タッチ スク リーン ジェスチャ [13](#page-22-0) 2 本指ピンチ ズーム用タッチ スク リーン ジェスチャ [13](#page-22-0)

#### **A**

AC アダプター テスト [20](#page-29-0)

#### **B**

Bluetooth デバイス [4](#page-13-0), [5](#page-14-0)

#### **D**

**DisplayPort** 接続 [10](#page-19-0)

#### **H**

HDMI オーディオの設定 [9](#page-18-0) HDMI 出力端子 接続 [8](#page-17-0) HD 対応デバイス、接続 [8,](#page-17-0) [10](#page-19-0), [11](#page-20-0) [HP PC Hardware Diagnostics](UEFI) ダウンロード [31](#page-40-0) [HP Wireless Assistant]ソフトウェ ア [4](#page-13-0) HP が提供する資料 [1](#page-10-0)

#### **M**

Miracast [11](#page-20-0)

#### **W**

Web カメラ 使用 [7](#page-16-0) Windows パスワード [27](#page-36-0) リフレッシュ [33](#page-42-0)

#### い

インストール 緊急セキュリティ アップデー ト [29](#page-38-0) インターネット セキュリティ ソフ トウェア、使用 [28](#page-37-0)

う ウィルス対策ソフトウェア、使用 [28](#page-37-0)

#### き

企業無線 LAN への接続 [5](#page-14-0) 緊急セキュリティ アップデート、 インストール [29](#page-38-0)

こ 公共無線 LAN への接続 [5](#page-14-0) コネクタ HDMI [10](#page-19-0) Miracast [11](#page-20-0)

#### さ

最初の操作 [1](#page-10-0)

#### し

システムの応答停止 [20](#page-29-0) シャットダウン [20](#page-29-0) 出力端子 HDMI [8](#page-17-0) 使用、外部電源 [19](#page-28-0)

上端および下端スワイプ用タッチ スクリーン ジェスチャ [14](#page-23-0)

#### す スピーカー 接続 [7](#page-16-0) スリープ 開始 [16](#page-25-0) 終了 [16](#page-25-0) スリープおよびハイバネーション 開始 [16](#page-25-0) スリープまたはハイバネーション の開始 [16](#page-25-0)

せ

静電気対策 [36](#page-45-0) セットアップ ユーティリティ (BIOS)パスワード [27](#page-36-0)

#### そ

操作 使用 [12](#page-21-0) ソフトウェア ディスク クリーンアップ [22](#page-31-0) ソフトウェア アップデート、イン ストール [29](#page-38-0) ソフトウェアと情報のバックアッ プ [29](#page-38-0)

#### た

タッチ スクリーン ジェスチャ 2 本指クリック [13](#page-22-0) 2 本指スクロール [13](#page-22-0) 2 本指ピンチ ズーム [13](#page-22-0) 上端からのスワイプおよび下端 からのスワイプ [14](#page-23-0) タップ [12](#page-21-0)

左端からのスワイプ [14](#page-23-0) 右端からのスワイプ [14](#page-23-0) タッチ スクリーン ジェスチャ、 1 本指スライド [15](#page-24-0) タップ タッチ スクリーン ジェス チャ [12](#page-21-0) タブレットの運搬 [25](#page-34-0) タブレットの清掃 [24](#page-33-0) タブレットの手入れ [24](#page-33-0) タブレットの電源オフ [20](#page-29-0) タブレットの持ち運び [25](#page-34-0)

#### て

[ディスク クリーンアップ]ソフト ウェア [22](#page-31-0) テスト、AC アダプター [20](#page-29-0) 電源 AC [19](#page-28-0) バッテリ [18](#page-27-0)

#### と

動画 [8](#page-17-0) 動作環境 [35](#page-44-0)

### に

入力電源 [34](#page-43-0)

#### は

ハイバネーション 開始 [17](#page-26-0) 終了 [17](#page-26-0) パスワード Windows [27](#page-36-0) 使用 [26](#page-35-0) セットアップ ユーティリティ (BIOS) [27](#page-36-0) バッテリ 出荷時に搭載されている [18](#page-27-0) 情報の確認 [18](#page-27-0) 節電 [19](#page-28-0) 放電 [19](#page-28-0) バッテリ電源 [18](#page-27-0) バッテリに関する情報、確認 [18](#page-27-0)

#### ひ

左端からのスワイプ用タッチ スク リーン ジェスチャ [14](#page-23-0)

**ふ** ファイアウォール ソフトウェア [28](#page-37-0) 復元 [33](#page-42-0) 復帰時のパスワード保護の設定 [17](#page-26-0) プログラムおよびドライバーの更 新 [23](#page-32-0) へ ヘッドセット、接続 [8](#page-17-0) ヘッドフォン、接続 [8](#page-17-0)

み 右端からのスワイプ用タッチ スク リーン ジェスチャ [14](#page-23-0)

#### おこ

無線 LAN への接続 [5](#page-14-0) 無線コントロール [HP Wireless Assistant]ソフト ウェア [4](#page-13-0) オペレーティング システム [4](#page-13-0) ボタン [4](#page-13-0) 無線ネットワーク (無線 LAN) 企業無線 LAN への接続 [5](#page-14-0) 公共無線 LAN への接続 [5](#page-14-0) 接続 [5](#page-14-0) 保護 [29](#page-38-0) 無線ランプ [4](#page-13-0)

#### め

メンテナンス ディスク クリーンアップ [22](#page-31-0) プログラムおよびドライバーの 更新 [23](#page-32-0)

### り

リフレッシュ [33](#page-42-0)